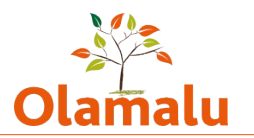

# **Law Blog Admin Guide**

#### **Logging into the site**

- Navigate to the blogs site: [https://blogs.law.ox.ac.uk](https://blogs.law.ox.ac.uk/)
- Click on the Oxford login link in the footer and log in with SSO
- If you can't log in, check that you are on VPN

#### **Accessing your blog for managing**

- You will be taken to your profile page which contains a list of the blogs that you have access to
- Click on the name of a blog and you will see a manage/edit this site button:

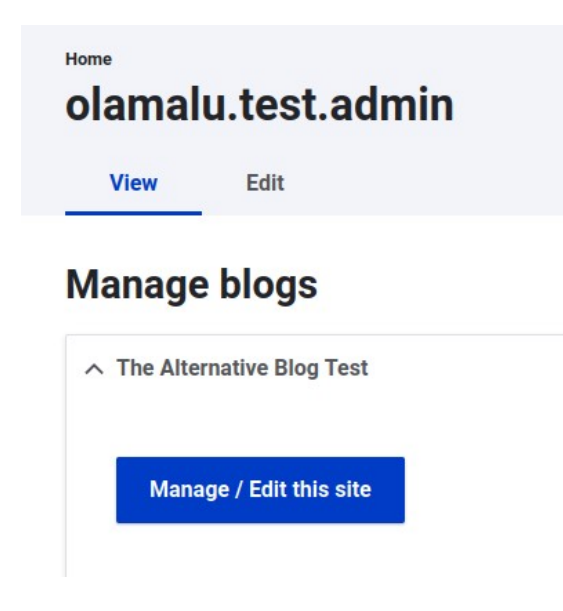

• If you need editor access to a blog that is not shown here, please contact the admin of the blog who can give you access

### **Editing and managing your blog**

- Your blog management screen allows you to
	- Create a blog post or create page (used for content such as about page) or create an author. For instructions on how to do this, please see the blog editor guide.
	- Manage blog see below for instructions

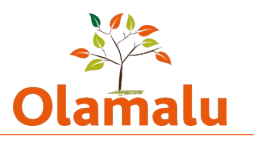

- View all current authors
- Search for a blog post or page by typing in part of the title and then view or edit this blog
- View a list of blog posts and pages with most recent first and then view or edit them

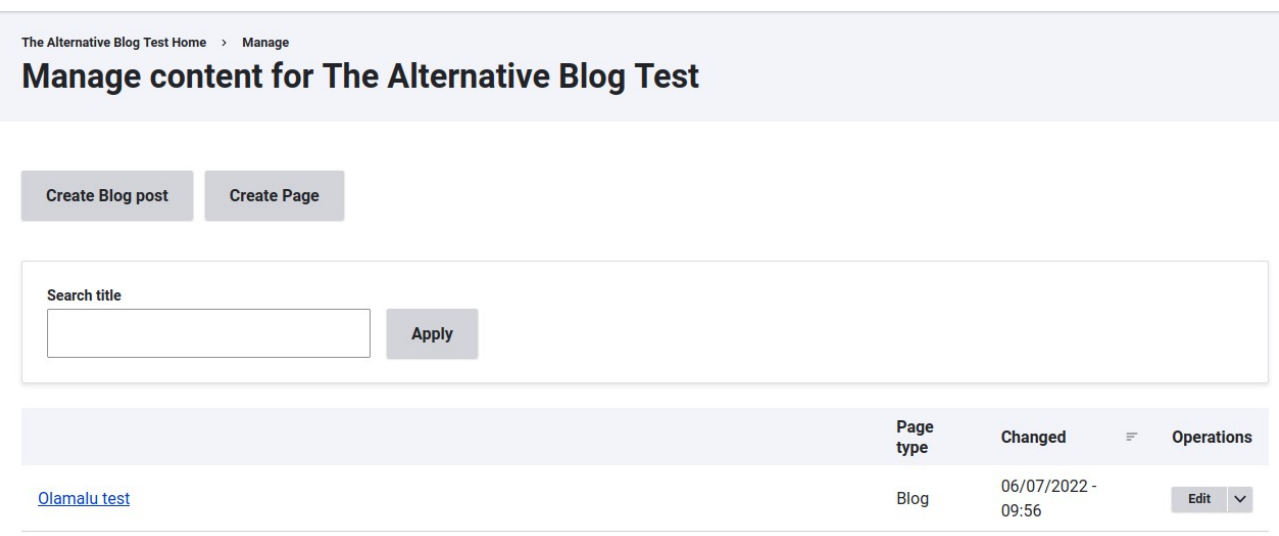

## **Managing and configuring your blog**

• After clicking the manage/edit button, you will now see the admin menu for your individual blog.

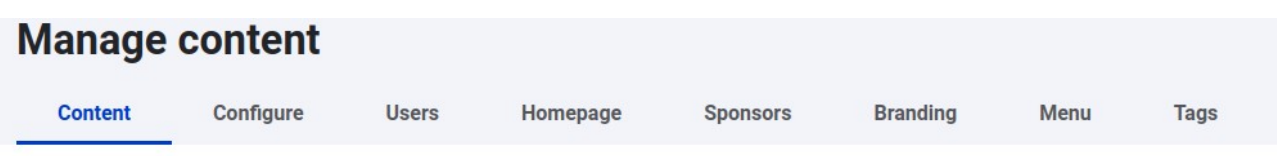

- **Configure** 
	- Here you can edit the name of your blog
	- You can also choose your blog colours. Your blog can have a primary colour which is used for the background behind the banner text, a secondary colour which is used for the banner text and a link/accent colour which is used for links and some decorative styling elements. If you do not select any colours, the site will use the default colours.

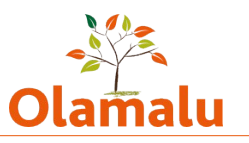

- When you save your colours, the site will check your selected colours against accessibility contrast guidelines and flag up any accessibility issues. There is a link to accessibility tools that will let you adjust your colours so that they pass. You can then re-save them onto the site.
- Users
	- You can add internal and external users as editors and administrators. Editors can create and edit content. Admins have access to the functionality described in this guide.
	- For internal users, you will need to know the user's SSO.
	- For external users, you will first need to get them added to the site as a Drupal user. To do this, talk to the overall site administrator. You will then be able to add them to your blog as a user.
	- You can remove users from your blog here too.
- Homepage
	- This is the place to fill in the information to appear on your blog home above and below the blog listing.
	- You can add a banner with an image and text that will appear at the top of your blog homepage. If you choose to use a banner, you must add an image.
		- Your text will display on a coloured box over the image, so it is important to review the way your banner displays. If you need a less transparent box, you can adjust the opacity up. If you want to darken the image behind the box, then select the overlay option.
	- You can add people associated with your blog who will appear underneath your blog homepage listing. People can be grouped into sub-groups if required with each sub-group having a title. (To add a person, go to create author. )
- **Sponsors** 
	- Here you can add the logos of sponsors to appear at the bottom of all of your blogs
- **Branding** 
	- Here you can add your blog logo.
- Menu

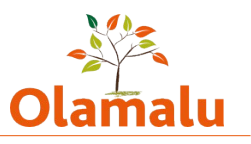

- Here you can manage your blog menu. You can add a new menu item, remove a menu item and reorder menu items. Remember to save all changes.
- Tags
	- Each blog can have it's own tagging specific to that blog. Each set of tags is called a vocabulary. Tags used on the old website have been migrated into a keyword vocabulary for you. You can edit this vocabulary to add a new tag or edit an existing tag.
	- If, in the future, you want additional vocabularies, you can create them here too.